Prepared by National Demographics Corp.

## **Step 1: Create User Account**

Click the DRA 2020 link provided on your jurisdiction's redistricting website or visit <u>davesredistricting.org</u>.

If this is your first time on the site, you'll need to create an account. Click the "Sign Up" button to enter your email address and choose a password.

If you already have a user ID and password, click "Log In."

Once you have logged in to the site, you can start drawing a map.

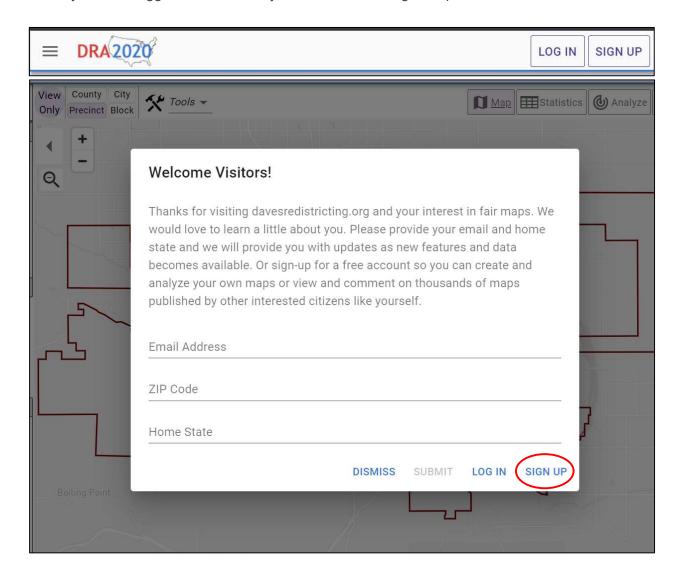

Prepared by National Demographics Corp.

## **Step 2: Open the Map Template**

Click the DRA 2020 link on your jurisdiction's redistricting website to open a blank map template. It may take up a minute to load the page, so be patient!

Once the template has loaded, click the **Paintbrush** icon at the top of the page. When prompted to duplicate the map, click "Yes."

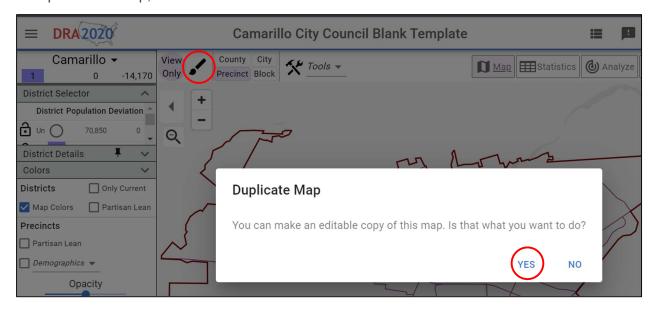

Next you will be directed to a page titled "**My Maps**." Double click on the map named "Copy of..." to open your blank template and begin drawing districts.

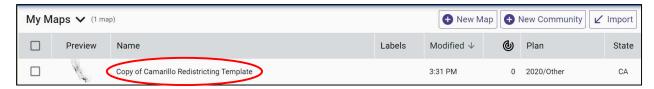

Prepared by National Demographics Corp.

## **Step 3: Name Your Map**

After you've opened the template, click on the map title at the top of the page. In the popup window, enter a name for your map. We suggest using your name in the title so you will be able to recognize your map when it is entered into the public record and presented for consideration.

# **Step 4: Draw Districts**

Use the radio buttons in the **District Selector** box on the left side of the page to choose which district to draw. After selecting a district, click the **Paintbrush** icon at the top of the page to enter **Paint Mode**. Click precincts on the map to add them to your selected district. In the example below, one precinct has been added to District 1.

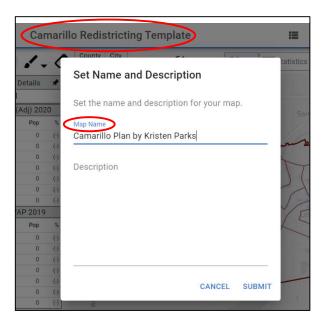

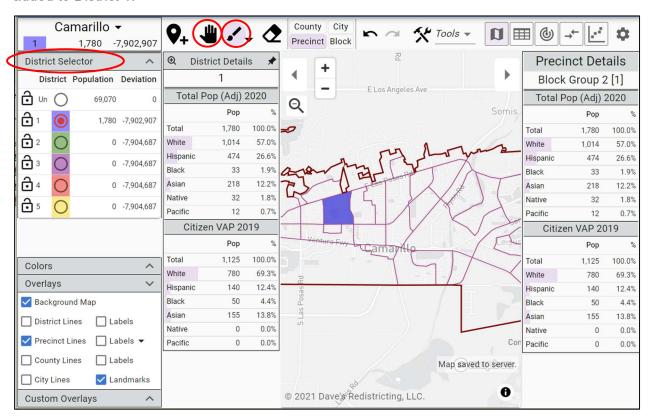

To exit Paint Mode, click the **Hand** icon. This opens the **Pan** tool, which you can use to move the map by clicking and dragging across the screen.

Prepared by National Demographics Corp.

To correct the boundaries of your districts, click the **Eraser** icon at the top corner of the page. Click and drag to remove units from that district. Alternately, click the **Undo/Redo** buttons to revert the boundaries of your district plan to a previous version.

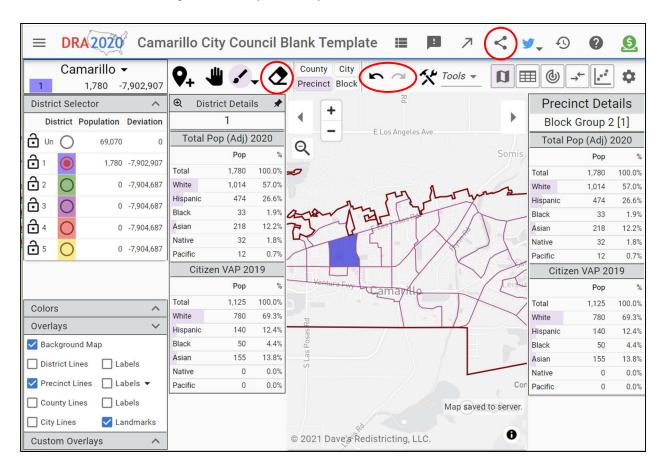

To draw another district, select a new district from the **District Selector** box. Your goal, at the very least, is to assign all the precincts to districts so that each district has about the same population, and to make sure each district is contiguous (all parts are connected).

## **Step 5: Submit Your Plan**

**IMPORTANT!** When you're done, you must notify us to let us know your map is ready. DRA is an awesome tool, but it does not include any notification system to alert us when maps are completed.

To submit your map, send an email with a link to your map to the email address provided on your jurisdiction's redistricting website. You can use the **Share** button at the top of the map page to generate a link to your map.

<u>PLEASE NOTE:</u> If you do not email your map, it will not be entered into the public record for consideration.